# **Programa de Gestão: Visão do Gestor Setorial**

## **Acompanhamento de Planos de Trabalho**

Após a aprovação da inscrição, o participante poderá adicionar planos de trabalho com as atividades a serem realizadas por período. Após esses planos serem encaminhados para avaliação, o gestor poderá acessar a funcionalidade de "**Acompanhamento**" para avaliar esses planos encaminhados.

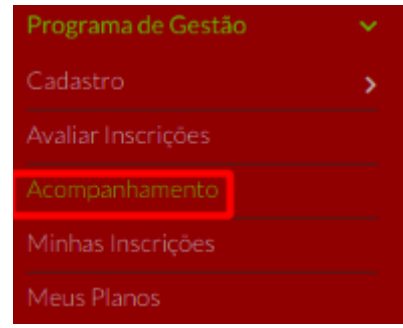

Ao acessar a funcionalidade de "Acompanhamento", na aba "Encaminhados" é possível ver todos os planos construídos e encaminhados para avaliação. Para visualizar e avaliar um plano específico, clique em "Detalhar".

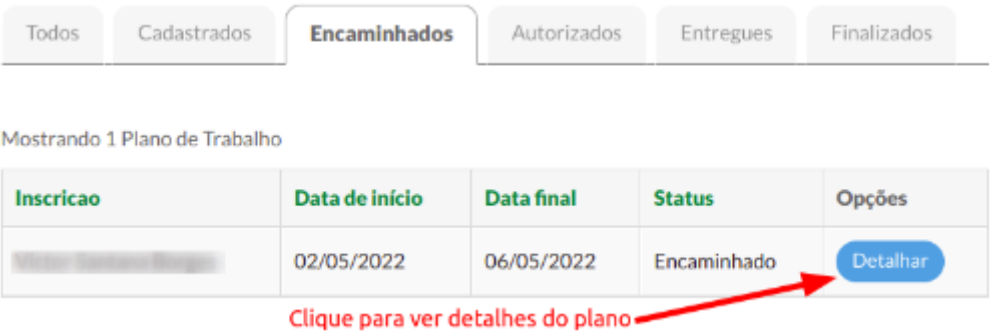

No detalhe do plano de trabalho, entre outras informações, é possível visualizar as atividades cadastradas. A partir daqui, é possível "**Autorizar Atividade**", "**Avaliar Plano**" ou mesmo "**Adicionar Atividade**".

Para que seja possível aprovar o plano, é necessário que cada uma das atividades

sejam aprovadas. Para tanto, na lista de "**Atividades**", ao lado de cada atividade listada, clique em "**Autorizar Atividade**".

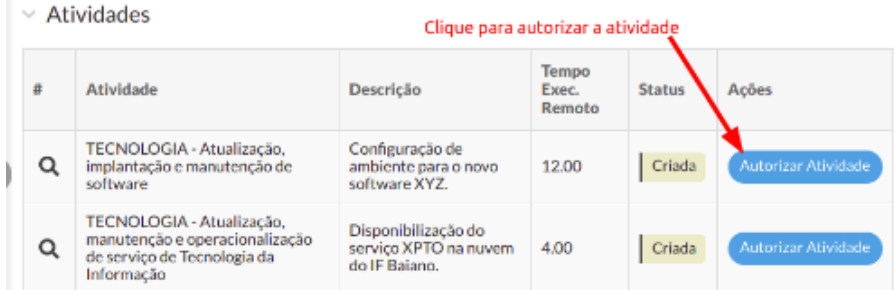

Ao clicar em "**Autorizar Atividade**", uma janela abrirá, possibilitando alterar o status daquela tarefa em específico. Após mudar o campo "**Status**" e, caso necessário, preencher o campo "**Observação**", clique em "**Salvar**"

### **Autorizar Atividade**

Salvar

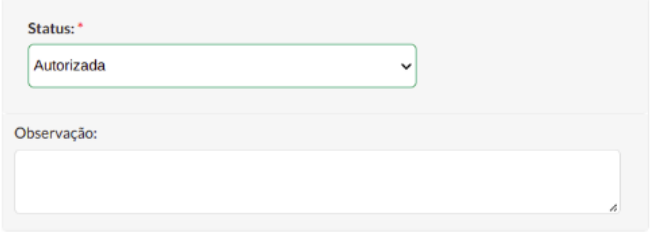

de Teshalho, - Diagonde Teshalho

Por fim, com todas as tarefas avaliadas, ao clicar em "**Avaliar Plano**", será aberta uma janela que permite trocar o status de acordo com a avaliação feita do plano.

### Plano de trabalho - 02/05/2022 - 06/05/2022.

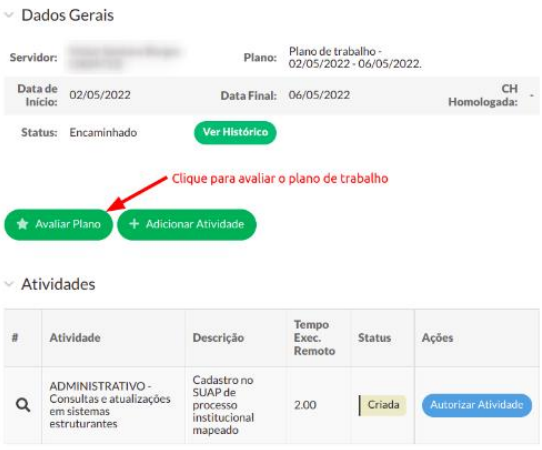

Na janela de "**Avaliar Plano de Trabalho**", altere o "**Status**" de acordo com a avaliação feita do plano. Se for o caso, preencha uma justificativa e, em seguida, clique no botão "**Salvar**" para efetivar a alteração no Plano de Trabalho.

Caso o plano seja autorizado, a partir daí, será possível ao participante "**Registrar Entrega**" das atividades conforme o planejamento.

#### Avaliar Plano de Trabalho

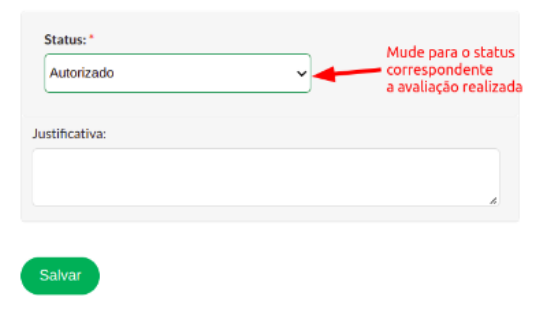

### **AVALIAR ENTREGAS**

Para avaliar as entregas realizadas dentro de um planejamento, acesse o menu "**Programa de Gestão**" => "**Acompanhamento**".

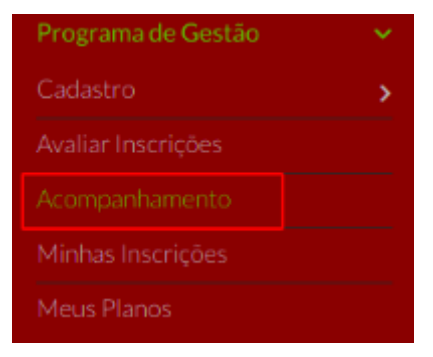

Na tela de "Planos de Trabalho", clique na aba "Autorizados" e, na lista de planos, clique no botão "Detalhar" do plano que deseja avaliar as entregas.

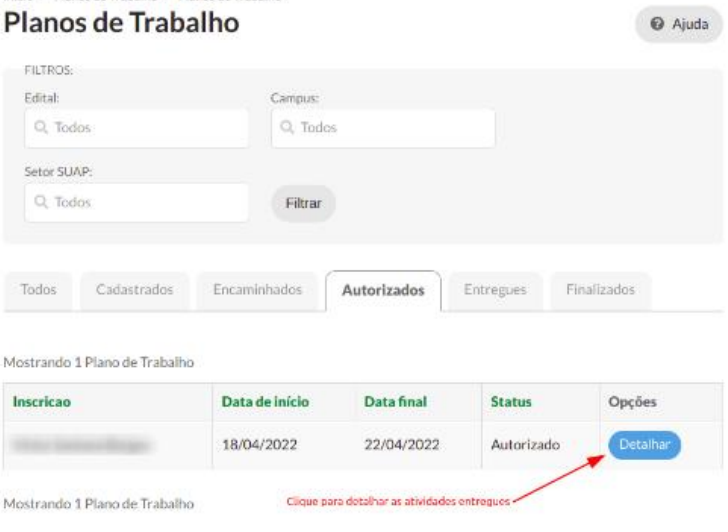

#### Início > Planos de Trabalho > Planos de Trabalho > Plano de trabalho - 18/04/2022 - 22/04/2022. Plano de trabalho - 18/04/2022 - 22/04/2022.

Início > Planos de Trabalho > Planos de Trabalho

Na tela do plano, é possível, então, avaliar cada uma das entregas clicando em "**Avaliar Entrega**".

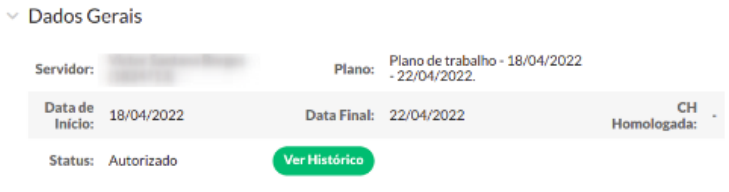

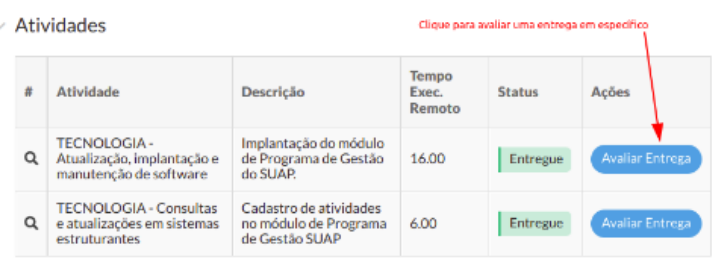

Após clicar no botão "**Avaliar Entrega**", uma nova janela será aberta para que novas informações sejam cadastradas referente àquela tarefa em específico. Preencha os campos "**Nota**", "**Horas Homologadas**" e, se necessário, "**Observação da Avaliação**" e, em seguida, clique em "**Salvar**".

Após todas as atividades avaliadas, o participante poderá, então, "**Fechar Plano**", encerrando o ciclo do planejamento.

#### **Avaliar Entrega**

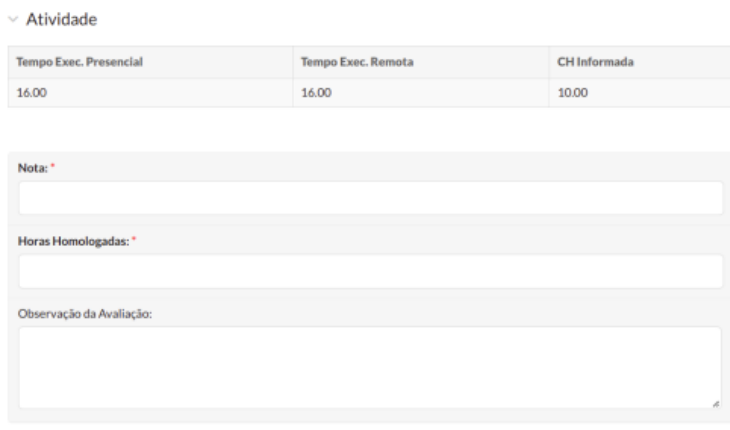